## SMARTMUSIC DIRECTIONS

- 1. Make sure that you are using the **Google Chrome** browser
- 2. Using Google Chrome<sup>o</sup>, go to <https://home.smartmusic.com/> or <https://admin.smartmusic.com/login> to login to SmartMusic
- 3. On the **Home** page, go to **Assignments Due** at the top of the page
	- a. Each assignment's name and due date is listed on the left
	- b. Mouse over an assignment and click **Start** to work on the assignment.

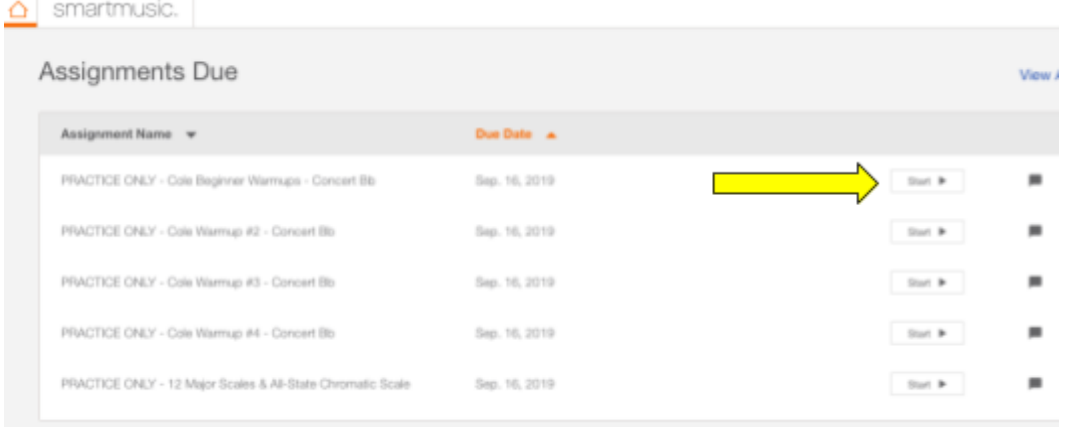

- c.
- d. Next, select your instrument by clicking on the down arrow to access the drop down menu and then click the green "**Okay**" button

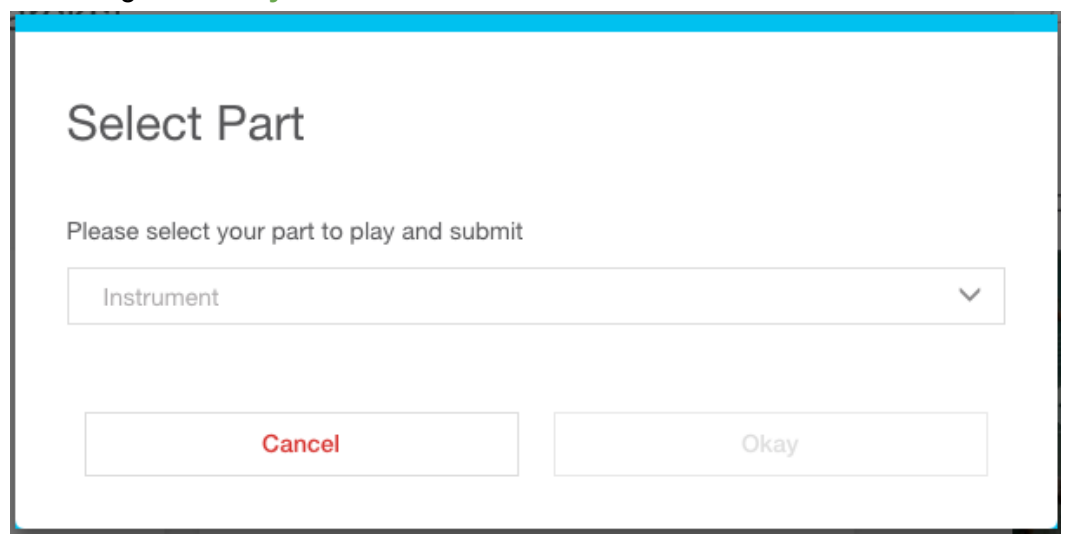

f. Next you will see a directions screen which may contain additional information, read the directions then click close.

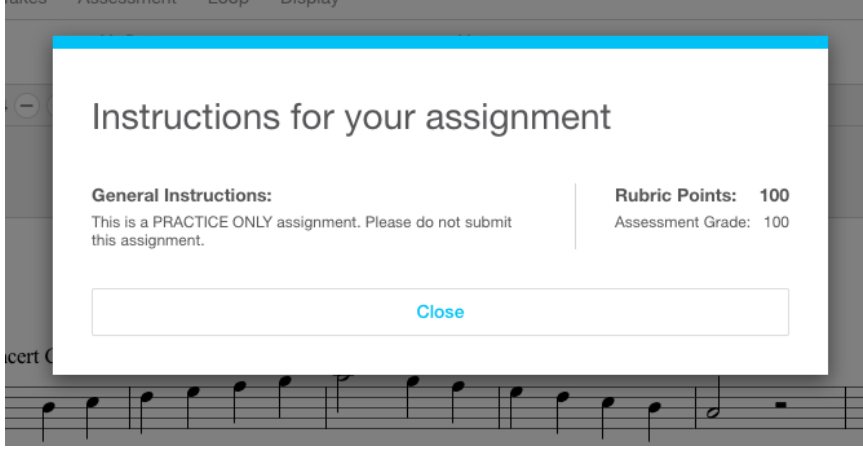

g.

e.

4. You may practice the song by hitting the **Green** arrow.

- b. When practicing, you can play along with the recording, change the tempo (adjust the tempo by changing the tempo with the - or + buttons or highlight the number to your desired tempo on the left-hand side) and select a specific area to work on.
- c. Under **Tracks** you can click on **My Part** to hear your instrument play the music and also lower or remove background music by adjusting **Accompaniment.** *(see screenshot below)*

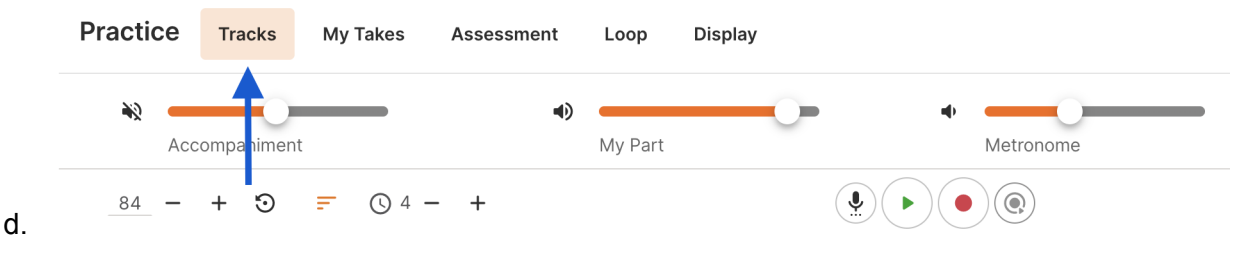

5. When you wish to record a take you need to calibrate the mic first. Click on the microphone to begin calibrating**.** *(see screenshot below)*

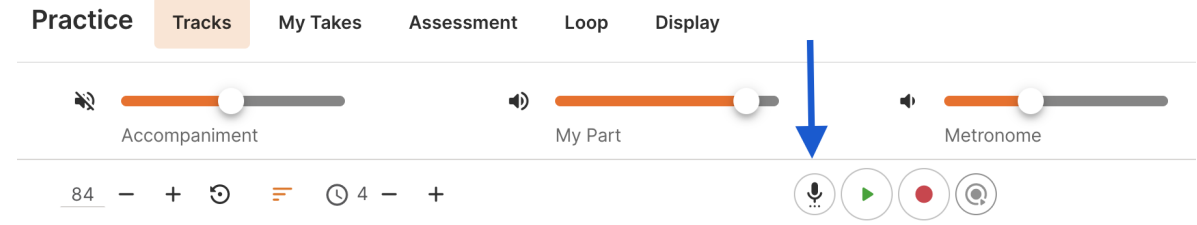

a.

c.

a.

b. You will see the screen below. If you are a melodic instrument, choose "Melodic through microphone", if it is a non-melodic instrument such as a snare drum, cymbal, triangle, etc., choose "Percussive through microphone". Then click the "**Select this mode and device**" button below.

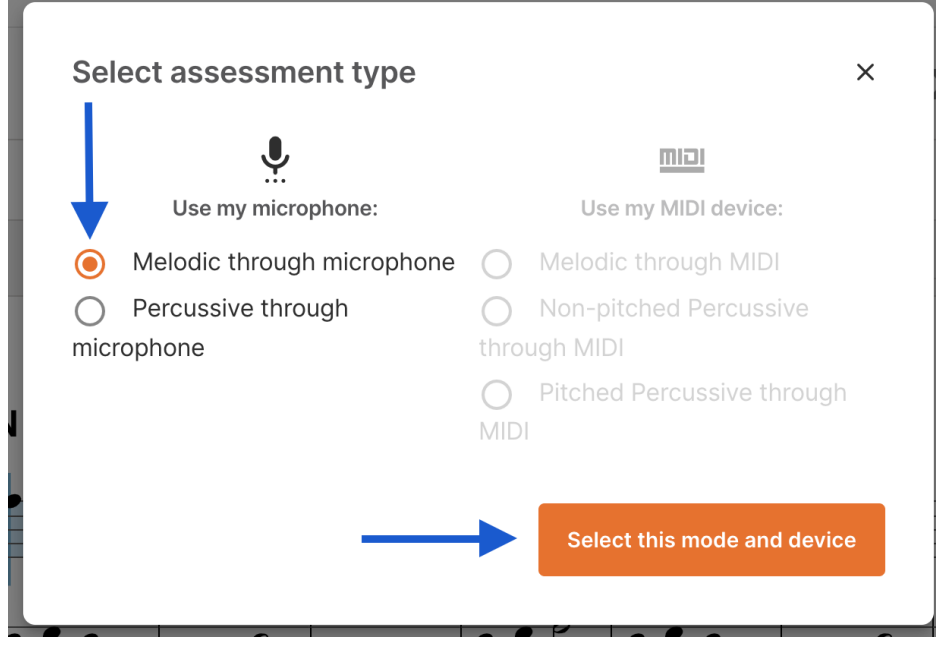

d. When calibrating the microphone, make sure your speakers and recording device (microphone) are on. Click the blue "**Test your microphone**" button and remain very quiet. It only takes a few seconds.

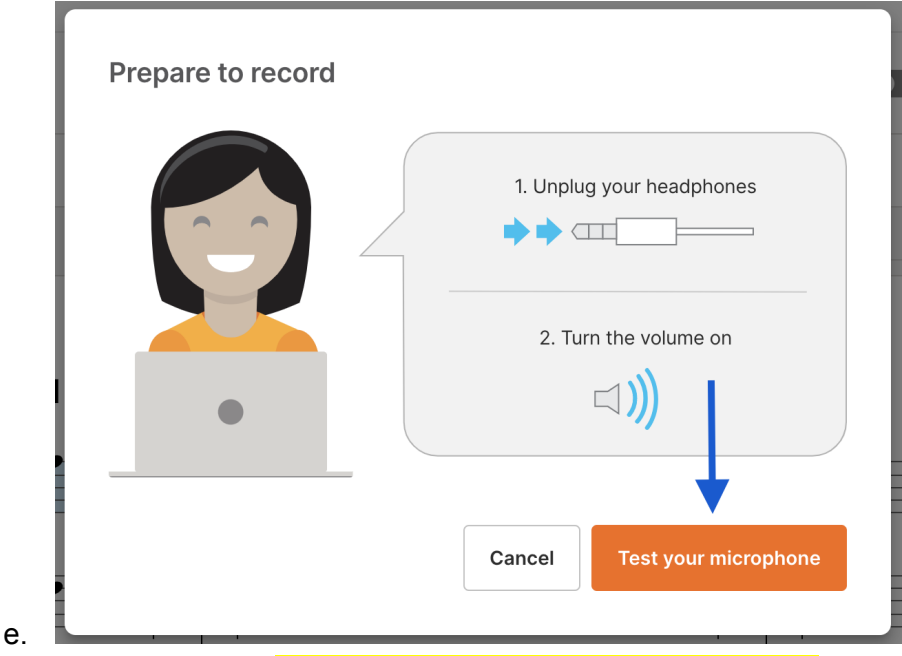

- f. When recording, **I highly recommend using headphones** if possible. The microphone seems more accurate when using headphones. **\*\*DO NOT PLUG IN THE HEADPHONES UNTIL AFTER YOU HAVE CALIBRATED THE MICROPHONE\*\*.**
- g. If it was successful this is the screen you will see:

## Success - You are ready to perform!

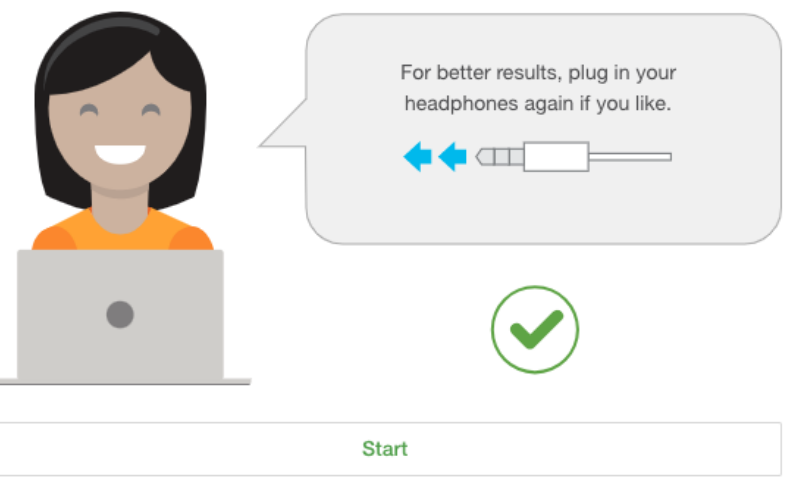

h.

ii.

- i. Tuning your Instrument (**Click on the tuning fork** found in the upper right corner of your screen and then click the start button)
	- i. To get the best grade possible you want to make sure your instrument is in tune. SmartMusic has a built in tuner that you can use to tune your instrument. Remember, if you are flat push your tuning slide or barrel in, if you are flat pull your tuning slide or barrel out.

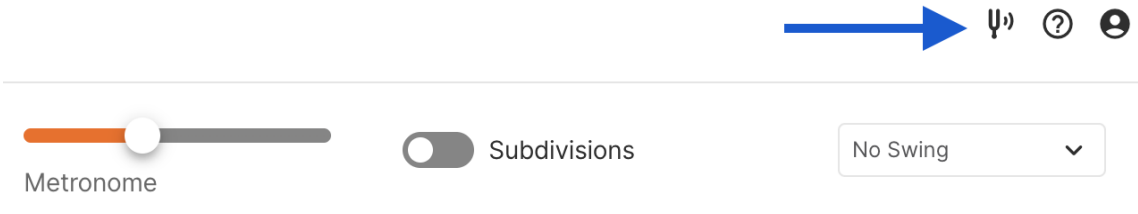

iii. You want the needle to be as close to the center as possible when playing.

- iv. Remember, if you are not a concert pitched instrument, the note you play will read differently from what you are fingering. You will see your fingered note where it says "Transposed:"
- v. If you would like to hear a note, click the + or buttons to get to your note, and then hit the green play button. (See screenshot below)

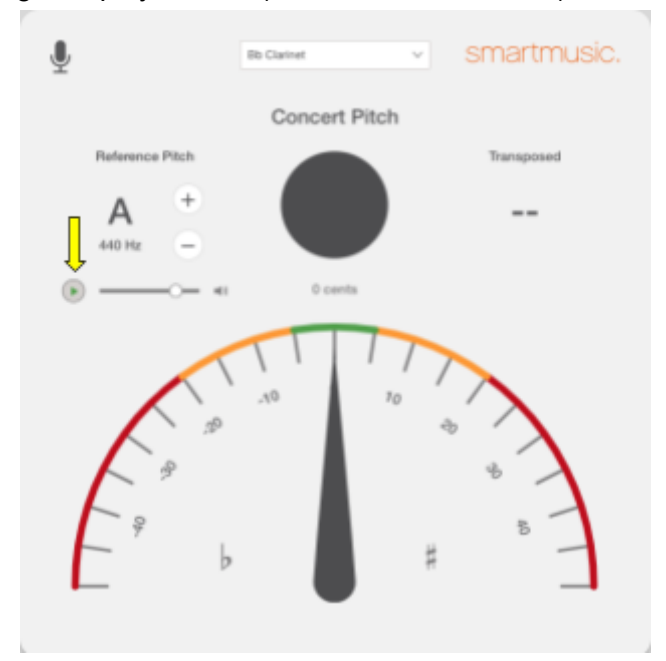

vi.

j. To record a take, click on the red dot.

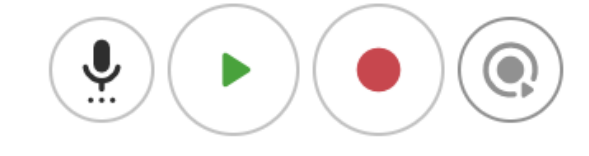

l. To hear your take (recording), click on the purple circle to the right of the red record button

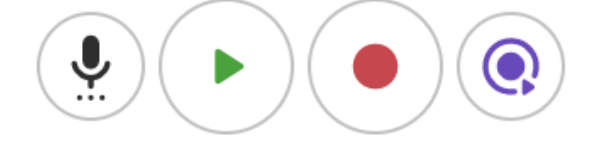

a.

k.

- 6. Submitting a take for a grade
	- a. You can review your recorded takes under **My Takes**. Select the take in the drop-down menu under **My Takes** to see your assessment for that take. Click the **Delete** button to delete the selected take. Choose your best take from the drop-down menu and click **Submit**.

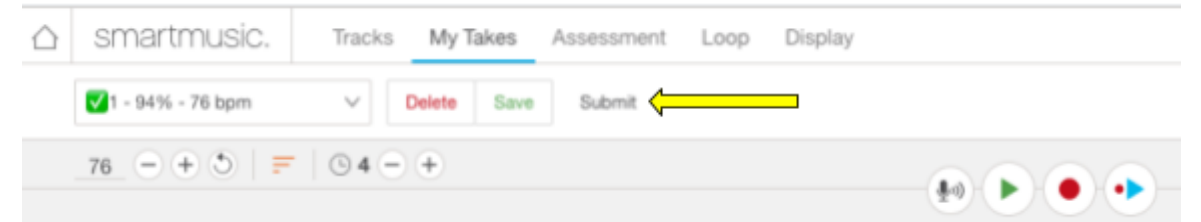

b. Next you will be allowed to **Comment on Your Submission** if you wish. Type a comment if you like and click **Process** to submit your take to your teacher.

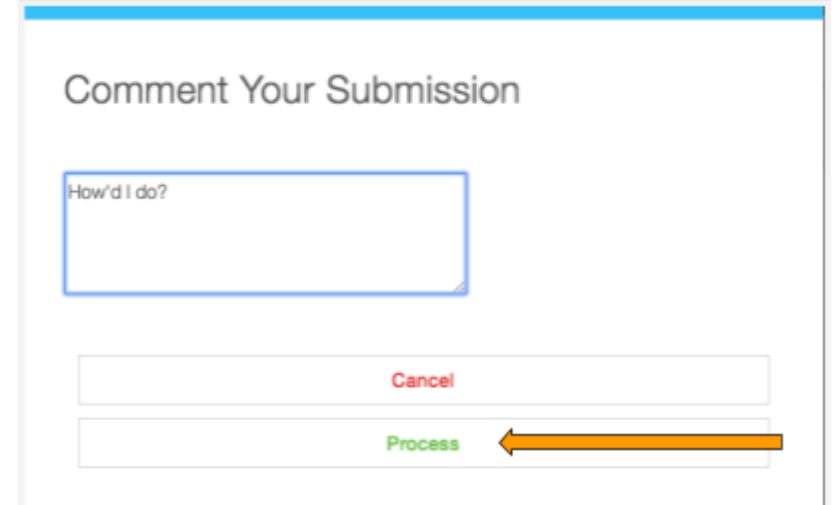

7. Questions?? You can also find additional information by clicking on "?" at the top of any page you are on.

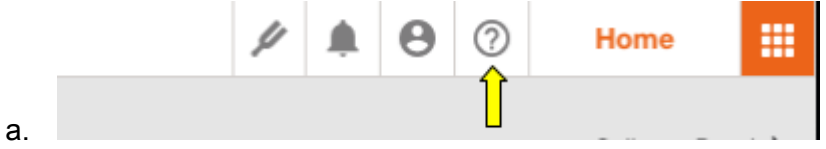

## 8. Additional Questions

c.

a. Tech Support Telephone #: 866-240-4041

## **School Hours**

M – F, 8:30 AM–7:00 PM MST